### **PM25 Monitor**

# <span id="page-0-1"></span><span id="page-0-0"></span>**Installation and Instruction**

The software is available for Windows XP, Win7, Win8 and Win10.

#### **Contents**

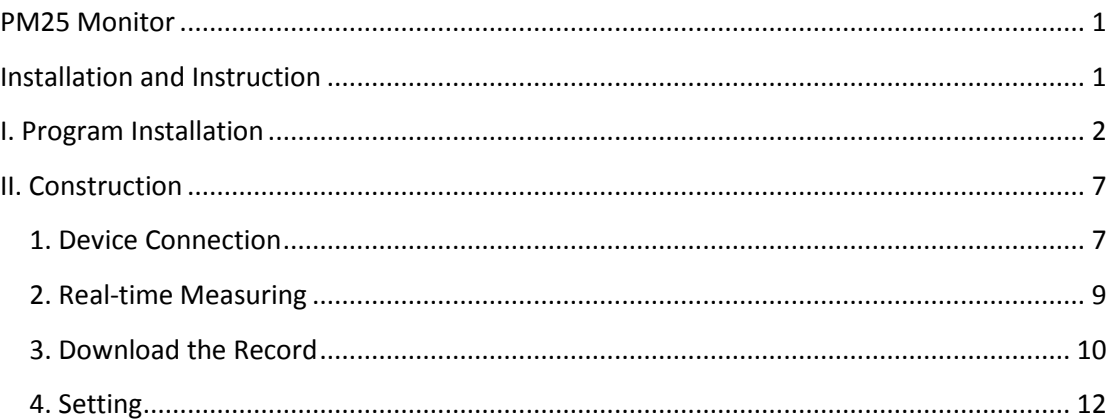

# <span id="page-1-0"></span>**I. Program Installation**

It is supplied with installation version and free-installation version. Double click the file PM25\_Monitor.exe to run the software. Or Open the folder Setup and double click the file Setup.exe to install.

1. Choose installing language.

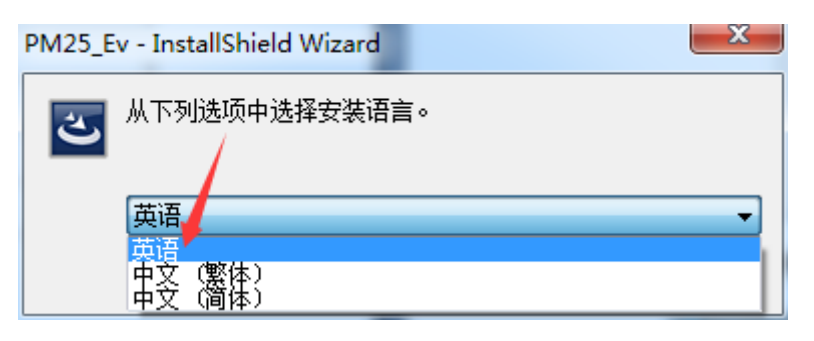

2. Welcome interface, click "Next" to continue.

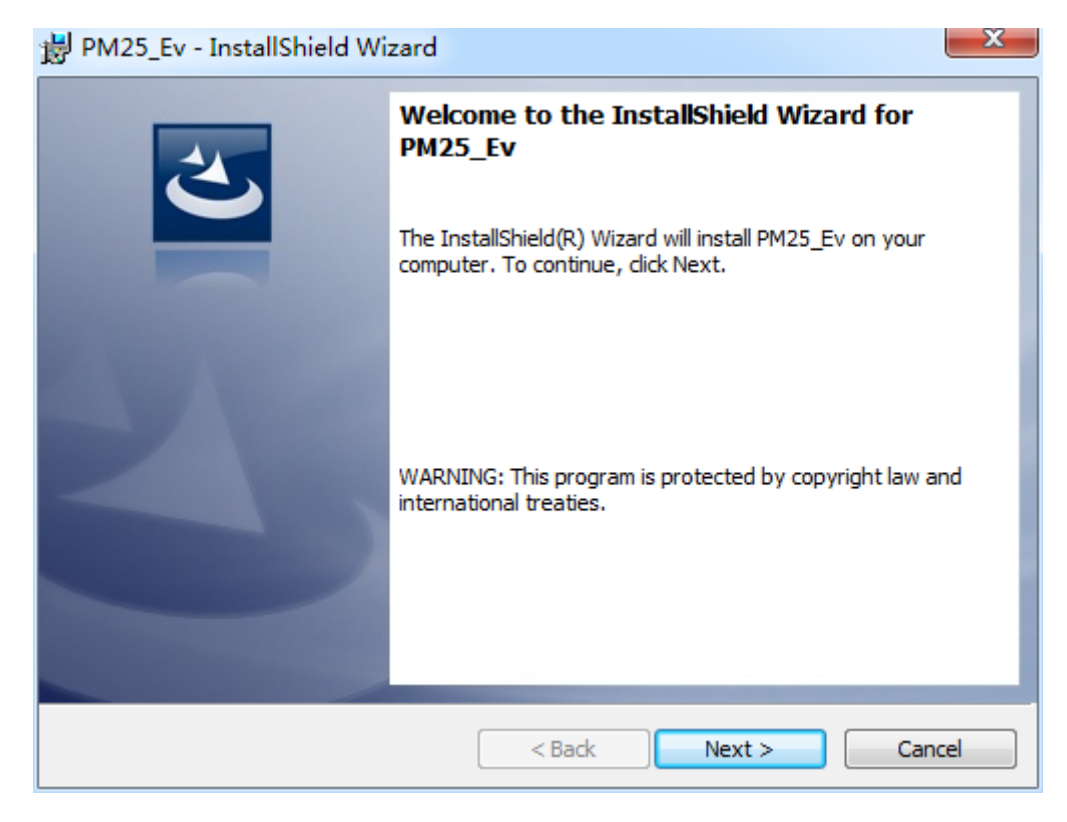

3. Choose "I accept the terms in the license agreement" and continue

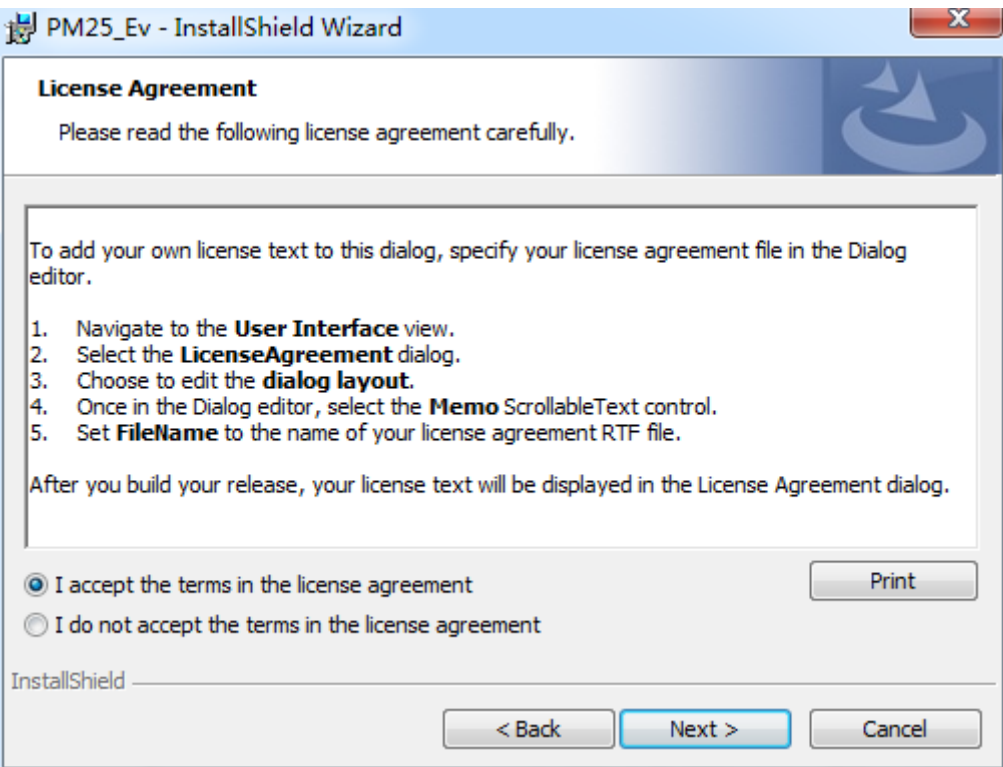

4. fill in user name and the company name, or skip to next step.

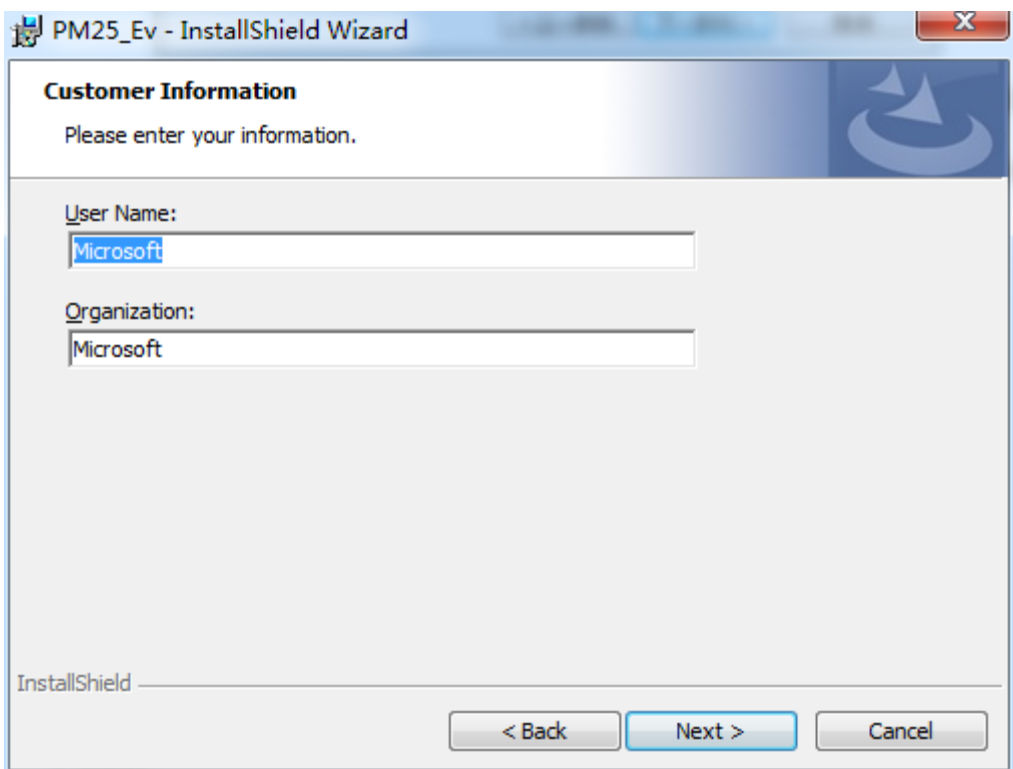

5. Choose Custom version or Complete version for installation. Default installation path is C disk. We choose Custom version here.

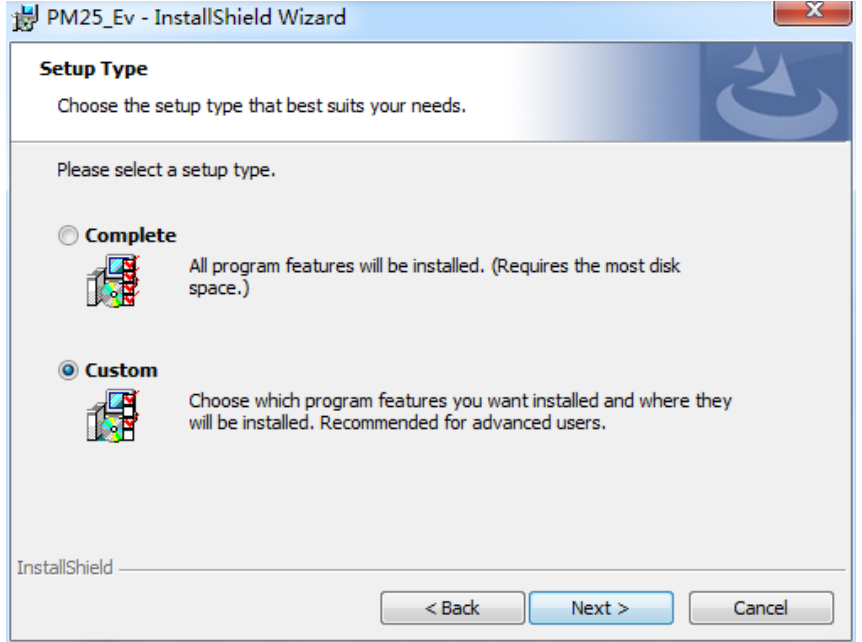

6. Choose installing path, click change to revise the installing path. We choose "E:\NoiseMeter\" here. Click "Next" to continue.

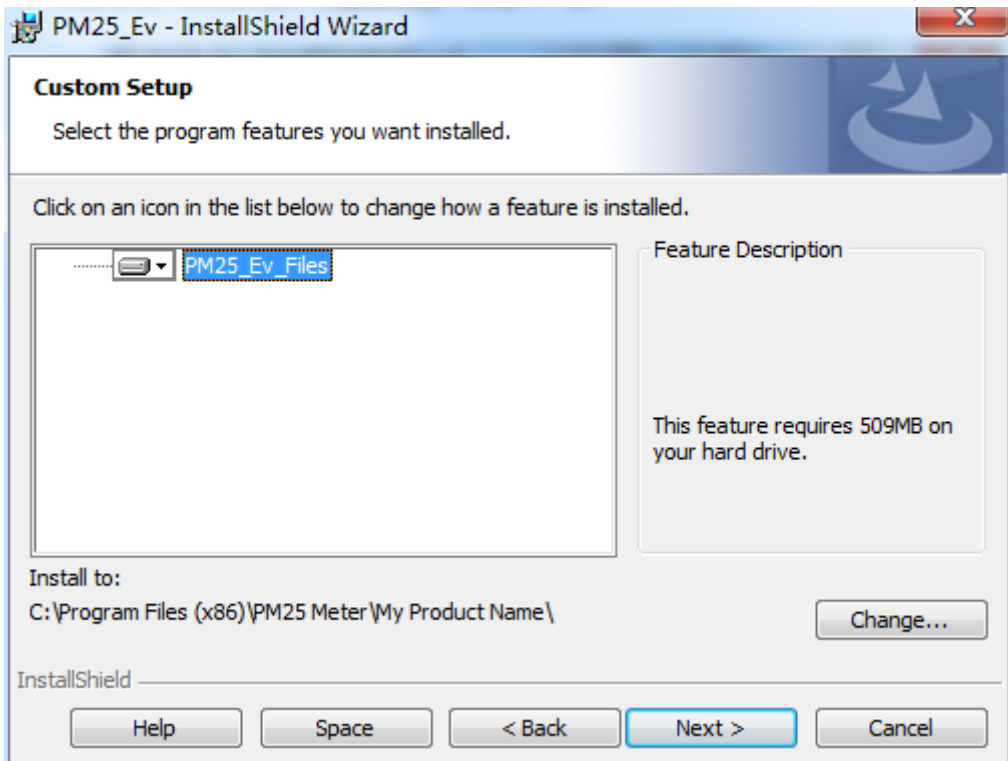

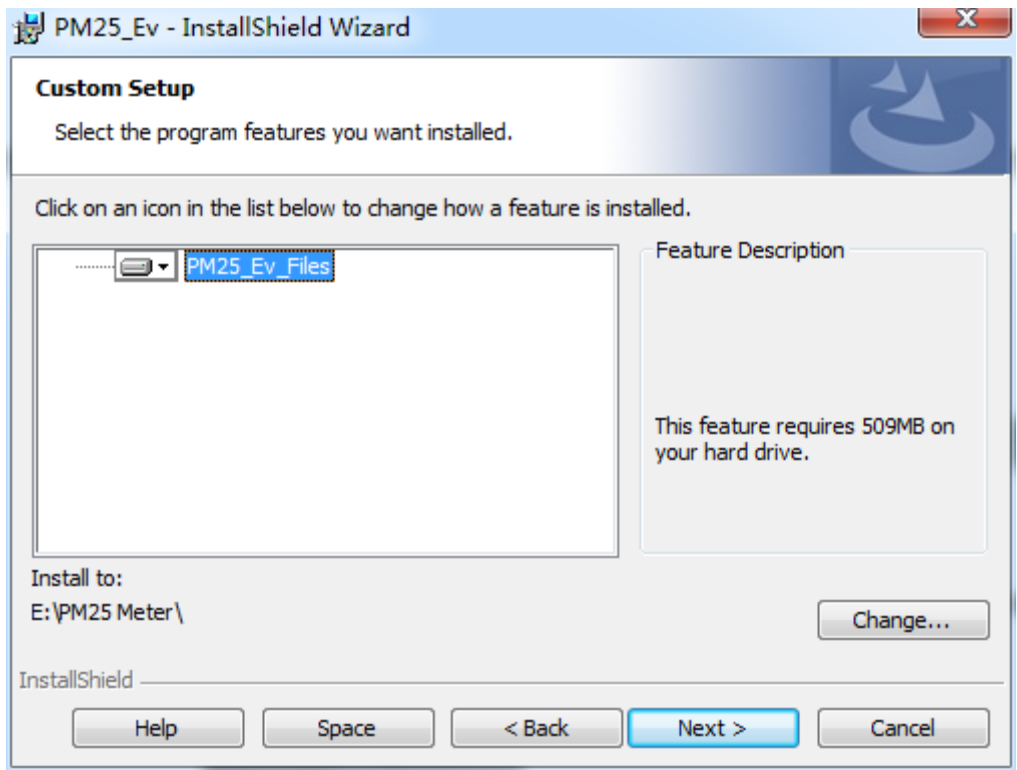

7. Click "Install" to start installation.

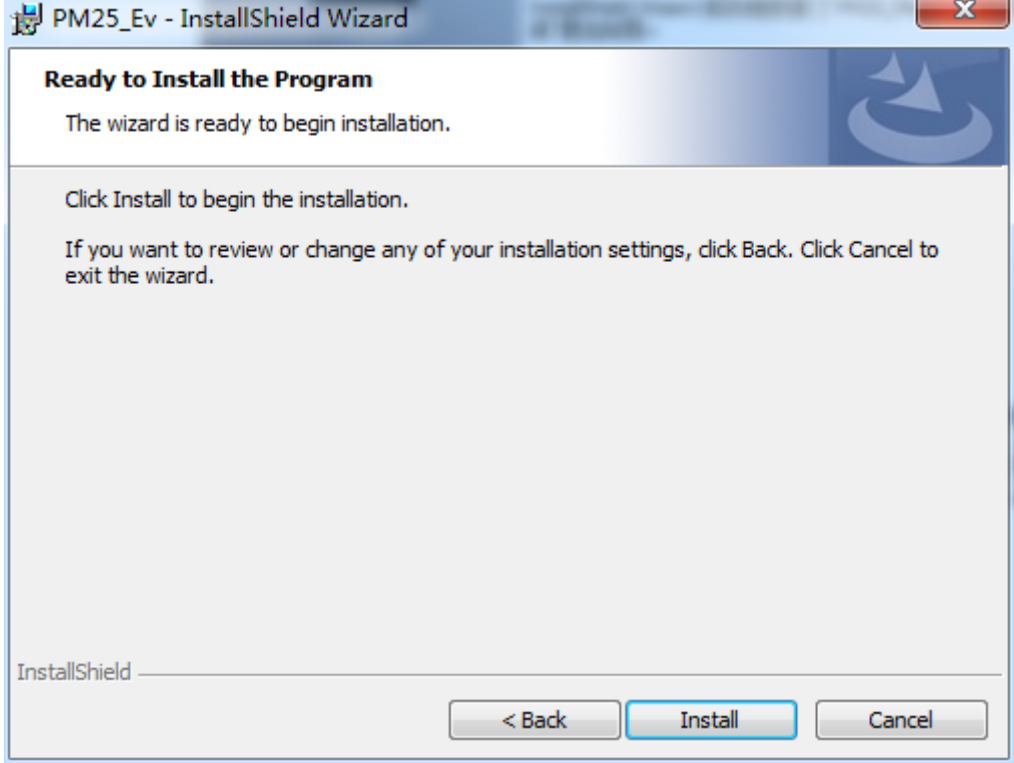

# 8. Click "Finish" when the installation completed.<br>Bell PM25\_Ev - InstallShield Wizard

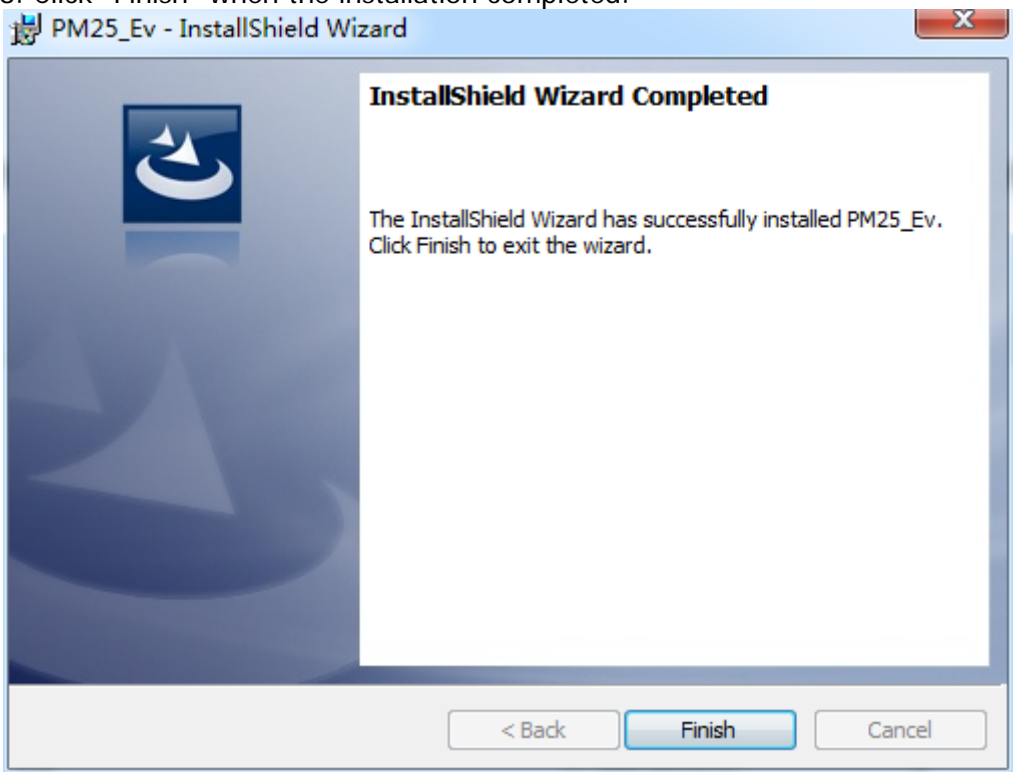

### <span id="page-6-0"></span>**II. Construction**

#### <span id="page-6-1"></span>**1. Device Connection**

There will be a window with words " Please insert the USB cable " when you run the software. Please connect the device with computer with USB. There will be a window as below shows " Connecting completed " if succeed. Please recheck as below steps when the device fails to connect with the computer.

- 1) Make sure the device is power on;
- 2) USB cable is in good condition;
- 3)Computer insert is in good condition.。

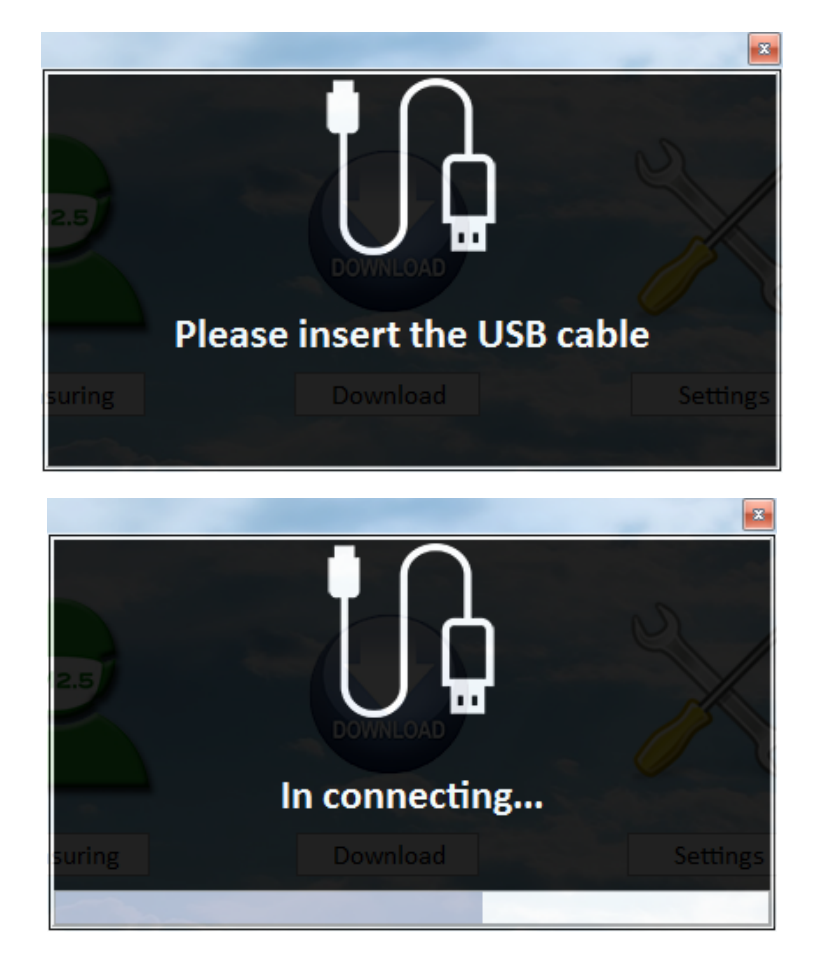

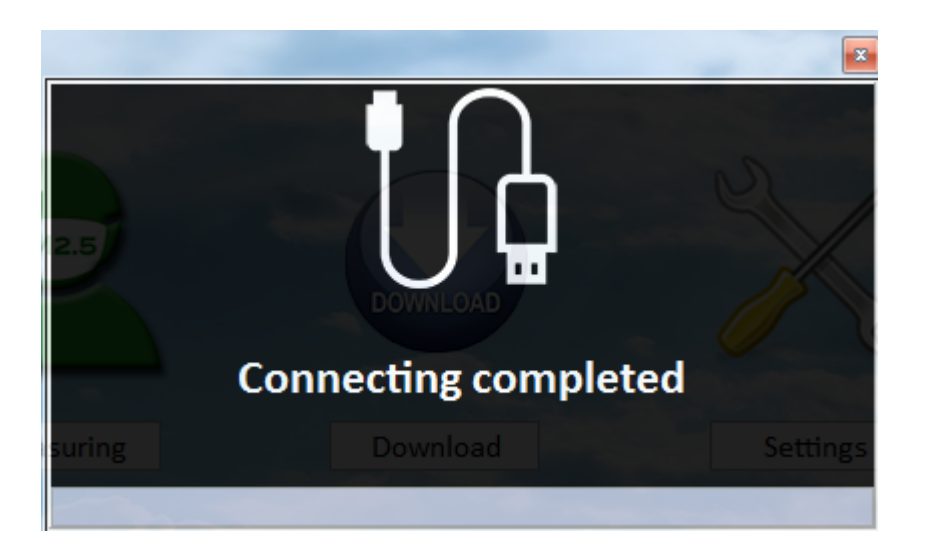

The Window will show when it is connected to the computer successfully. :

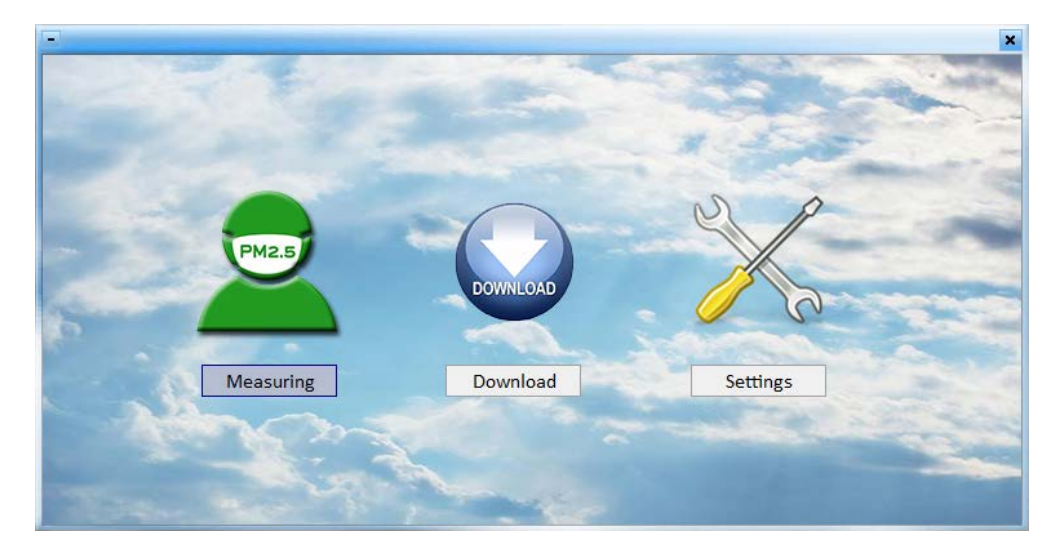

#### <span id="page-8-0"></span>**2. Real-time Measuring**

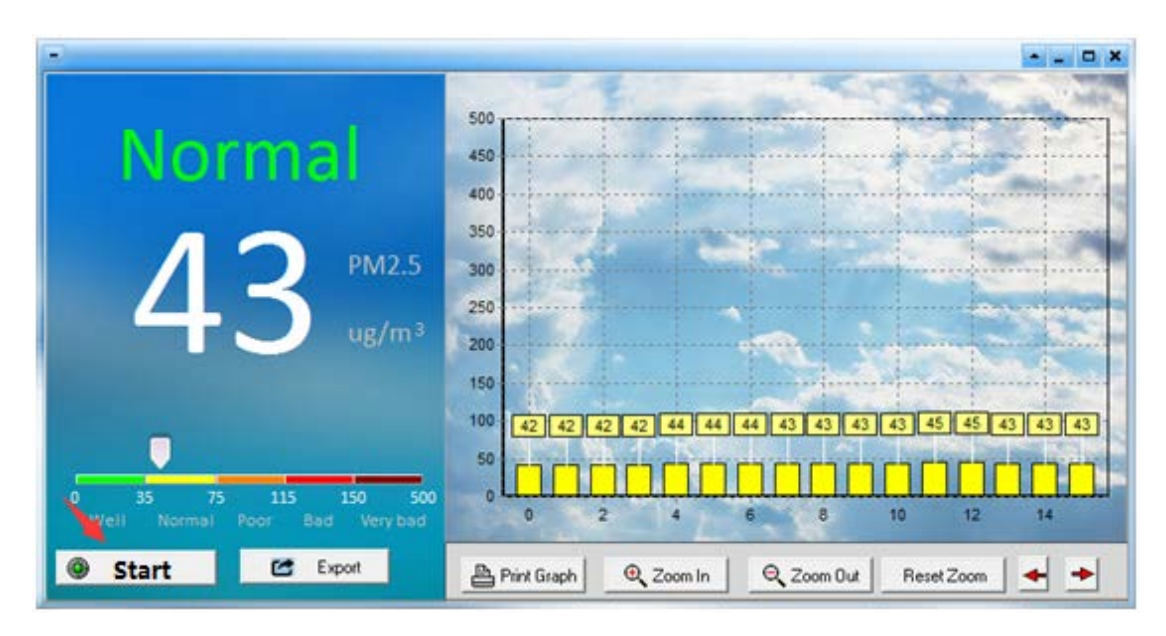

Click "Measure" to real-time measuring interface, click "Start to Measure" to start the measurement. Click "Stop Measure" to stop measurement.

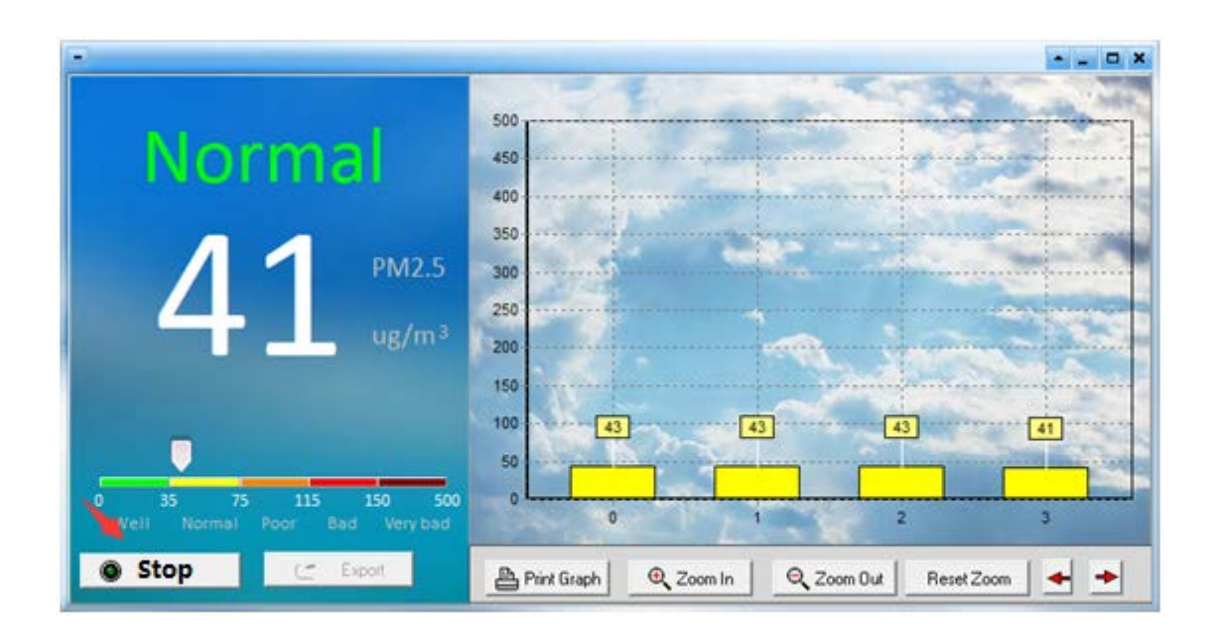

#### <span id="page-9-0"></span>**3. Download the Record**

Click "Download" to downloading interface:

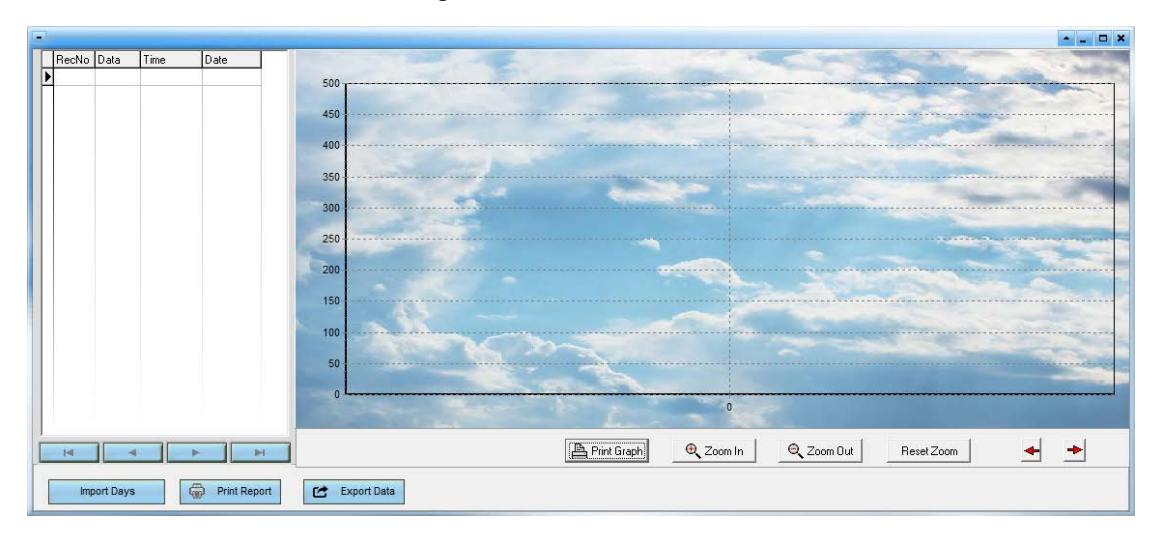

Please follow the below steps:

1) Click "Import Days" to choose the date.

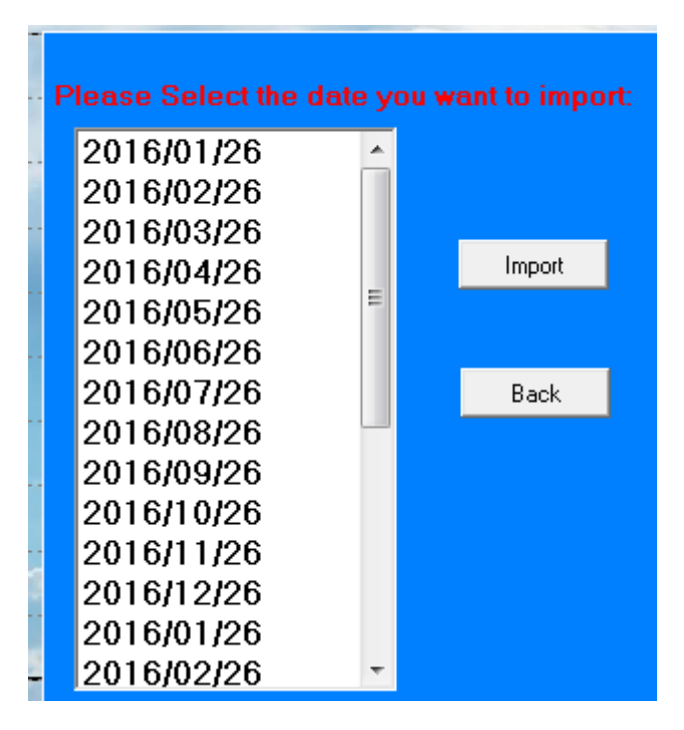

2) Choose the date, and then click "Import":

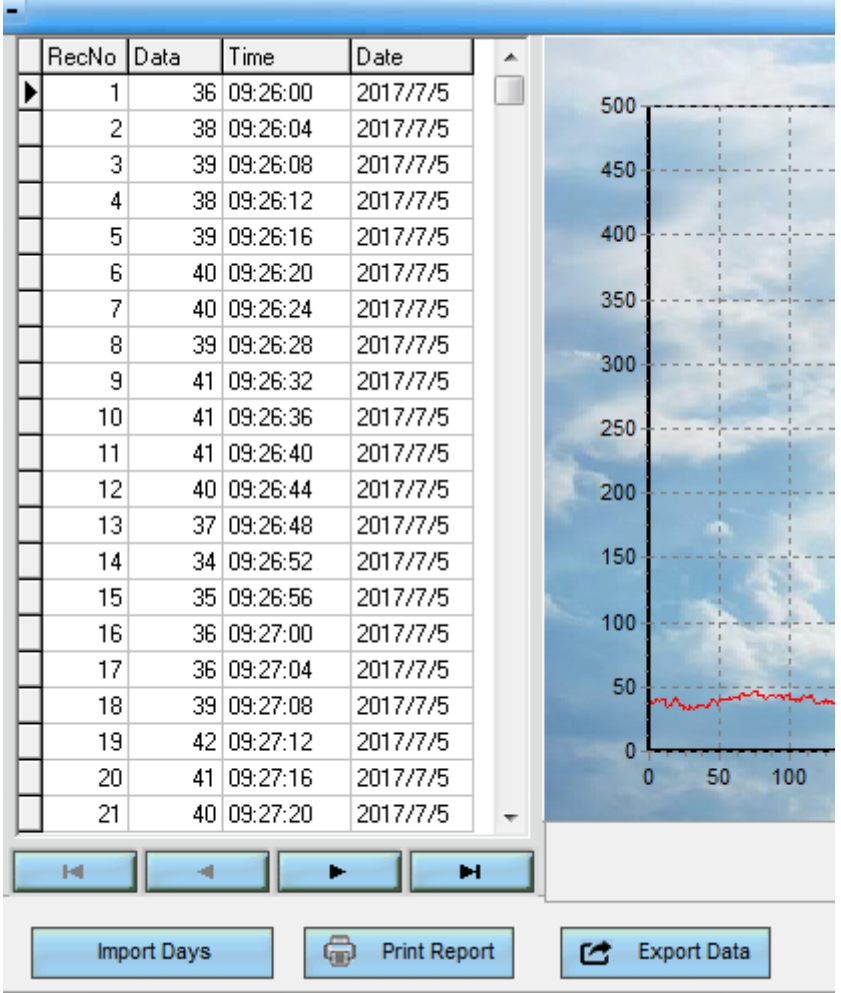

3) Click "Export Data" to export data in Excel.

4) Click "Print Report" to print the data. Please note there are too many data, we don't suggest printing on paper for saving papers.

### <span id="page-11-0"></span>**4. Setting**

- 1) Set alarm value;
- 2) Set alarm time:
- 3) Synchronize computer time.

#### Click "Confirm" to save the setting.

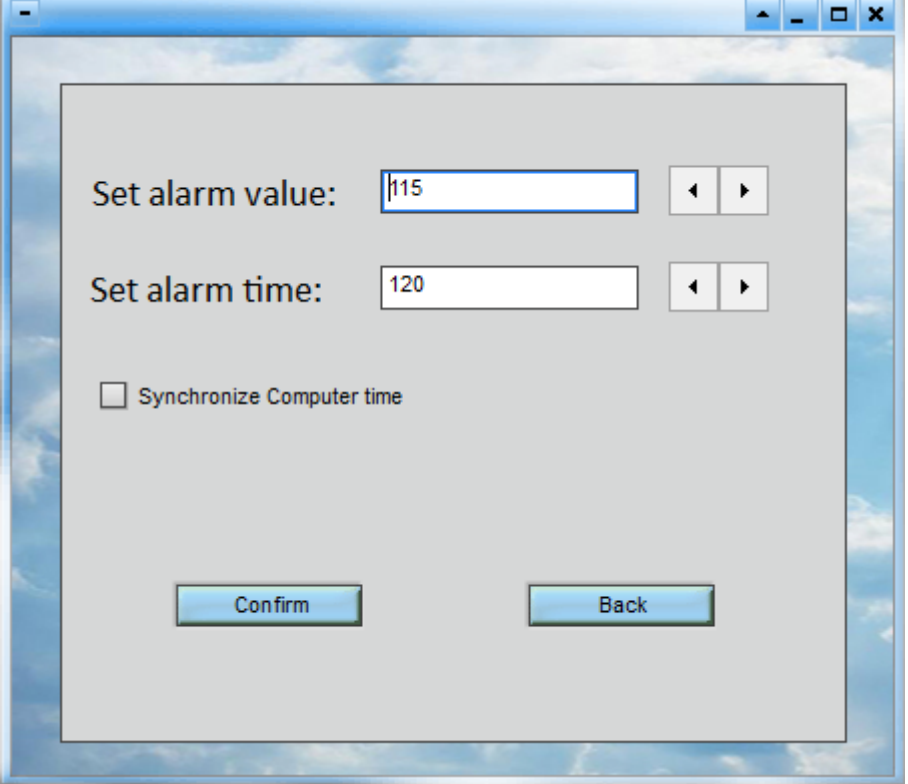